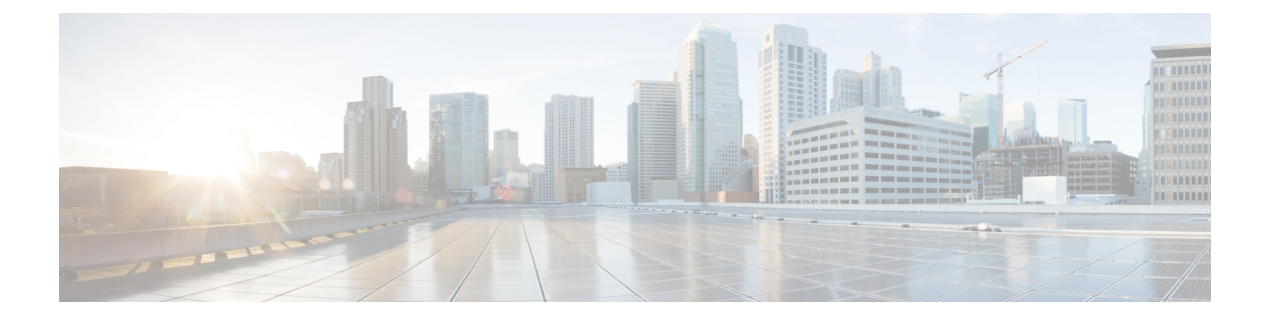

# **Firepower ThreatDefense**証明書ベースの認 証

- Firepower Threat Defense VPN [証明書の注意事項と制約事項](#page-0-0) (1 ページ)
- Firepower Threat Defense VPN [証明書の管理](#page-1-0) (2 ページ)
- [自己署名登録を使用した証明書のインストール](#page-2-0) (3 ページ)
- SCEP [の登録を使用した証明書のインストール](#page-3-0) (4 ページ)
- [手動登録を使用した証明書のインストール](#page-5-0) (6 ページ)
- PKCS12 [ファイルのインポートによる証明書のインストール](#page-6-0) (7 ページ)
- Firepower Threat Defense VPN [証明書のトラブルシューティング](#page-7-0) (8 ページ)

# <span id="page-0-0"></span>**Firepower Threat Defense VPN** 証明書の注意事項と制約事 項

- 証明書の登録オブジェクトがデバイスに関連付けられ、デバイスにインストールされると すぐに、証明書の登録プロセスが開始されます。プロセスは、自己署名および SCEP 登録 タイプの場合は自動的に行われます。つまり、管理者による追加のアクションは必要あり ません。手動による証明書の登録とPKCS12ファイルのインポートを行うには、管理者に よる追加のアクションが必要です。
- 登録が完了すると、証明書の登録オブジェクトと同じ名前のトラストポイントがデバイス 上に生成されます。VPN 認証方式の設定でこのトラストポイントを使用します。
- Firepower Threat Defense は現在のところ、ECDSA ではなく RSA キーのみをサポートして いますが、選択肢がユーザ インターフェイスに表示されます。
- Firepower Threat Defense VPN はクラスタ環境ではサポートされていないため、クラスタ環 境では PKI もサポートされていません。
- Firepower Threat Defense デバイスは、Microsoft CA サービスと、Cisco 適応型セキュリティ アプライアンス (ASA) および Cisco IOS ルータで提供される CA サービスを使用した証 明書の登録をサポートしており、検証済みです。

• Firepower Threat Defense デバイスは、CA として設定することはできません。

ドメインとデバイス間での証明書の管理のガイドライン

- Firepower Threat Defense デバイスは、Microsoft CA サービスと、Cisco 適応型セキュリティ アプライアンス (ASA) および Cisco IOS ルートで提供される CA サービスを使用した証 明書の登録をサポートしており、検証済みです。
- 証明書の登録は、子ドメインまたは親ドメインで行うことができます。
- 親ドメインからの登録が完了したら、証明書の登録オブジェクトもそのドメイン内に存在 する必要があります。デバイスのトラストポイントが子ドメインで上書きされた場合、上 書きされた値がデバイスに展開されます。
- リーフドメインのデバイスで証明書の登録が行われる場合、その登録は親ドメインまたは 他の子ドメインには表示されません。
- リーフドメインが削除されると、含まれているデバイス上の証明書の登録を削除する必要 があります。
- あるドメインに登録されている証明書を持つデバイスは、他のドメインに登録することは できません。ただし、証明書は他のドメインで確認できます。
- デバイスをあるドメインから別のドメインに移動したり、ドメインなしからドメインに移 動する場合は、そのデバイスの証明書の登録を削除して、新しいドメインで再設定する必 要があります。これらのデバイスの登録を削除するための警告が表示されます。

### <span id="page-1-0"></span>**Firepower Threat Defense VPN** 証明書の管理

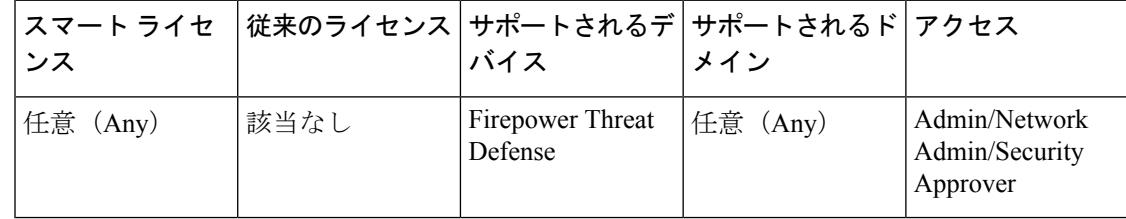

デジタル証明書の概要については、PKI[インフラストラクチャとデジタル証明書を](fpmc-config-guide-v62_chapter40.pdf#nameddest=unique_600)参照してく ださい。

管理対象デバイスの証明書を登録および取得するために使用するオブジェクトの説明について は、[証明書の登録オブジェクト](fpmc-config-guide-v62_chapter18.pdf#nameddest=unique_619)を参照してください。

#### 手順

ステップ **1 [**デバイス(**Devices**)**]** > **[**証明書(**Certificates**)**]** に進みます。

この画面で、次の操作を実行します。

• すでにトラストポイントが関連付けられているデバイスは、[名前(Name)] 列にリスト 表示されます。デバイスを展開して、関連付けられたトラストポイントのリストを確認し ます。

このトラストポイントに使用する登録タイプは、[登録タイプ(Enrollment Type)] 列に表 示されます。

- その他の列には、[CA 証明書 (CA Certificate) 1および [アイデンティティ証明書 (Identity Certificate)] のステータスが表示されます。それぞれの列では、虫めがねをクリックする ことで、証明書の内容を表示できます(Available の場合)。
- これらの列の値は、登録タイプと登録プロセス中の変更に応じて決まります。CA 証明書 は、Available、Not Available、および Not Applicable になります。アイデン ティティ証明書のステータスは、Available、Pending、および更新中の Available and Pending になります。
- 管理対象デバイスの証明書を更新します(環状の矢印)。証明書を更新すると、Firepower Threat Defense デバイスの証明書ステータスが Firepower Management Center に同期されま す。
- 設定済みの証明書を削除(ゴミ箱に移動)します。
- ステップ **2** [(+)追加((+) Add)] > [新規証明書の追加(Add New Certificate)]を選択して、登録オブジェ クトをデバイスに関連付けてインストールします。登録のタイプに基づいて続行します。
	- 証明書の登録オブジェクトがデバイスに関連付けられ、デバイスにインストールされ るとすぐに、証明書の登録プロセスが開始されます。プロセスは、自己署名および SCEP登録タイプの場合は自動的に行われます。つまり、管理者による追加のアクショ ンは必要ありません。手動による証明書の登録とPKCS12ファイルのインポートを行 うには、管理者による追加のアクションが必要です。 (注)

#### 関連トピック

[自己署名登録を使用した証明書のインストール](#page-2-0) (3 ページ) SCEP [の登録を使用した証明書のインストール](#page-3-0) (4 ページ) [手動登録を使用した証明書のインストール](#page-5-0) (6 ページ) PKCS12 [ファイルのインポートによる証明書のインストール](#page-6-0) (7 ページ)

# <span id="page-2-0"></span>自己署名登録を使用した証明書のインストール

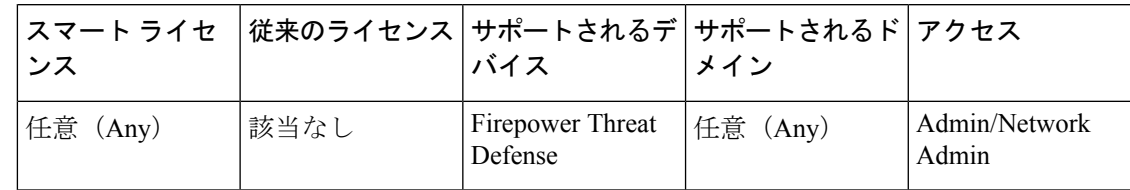

#### 手順

- ステップ **1** [デバイス(Devices)] > [証明書(Certificates)] 画面で [追加(Add)] > [新規証明書の追加 (Add New Certificate)] を選択して、[新規証明書の追加(Add New Certificate)] ダイアログを 開きます。
- ステップ **2** [デバイス(Device)] ドロップダウン リストからデバイスを選択します。
- ステップ **3** 次のいずれかの方法で、証明書の登録オブジェクトとこのデバイスを関連付けます。
	- ドロップダウン リストから該当するタイプの 証明書の登録オブジェクト を選択します。
	- [(+)] をクリックして新しい 証明書の登録オブジェクト を追加します[\(証明書の登録オブ](fpmc-config-guide-v62_chapter18.pdf#nameddest=unique_620) [ジェクト](fpmc-config-guide-v62_chapter18.pdf#nameddest=unique_620) の追加を参照)。

ステップ4 [インストール (Install) ] をクリックして、自己署名の自動登録プロセスを開始します。

自己署名登録タイプのエンドポイントの場合、[CA 証明書 (CA Certificate)] ステータスは、 常に NotApplicable になります。これは、管理対象デバイス自体が独自の CA として機能 し、独自のアイデンティティ証明書を生成するために CA 証明書を必要としないためです。

[ID 証明書(Identity Certificate)] は、デバイスが独自の自己署名アイデンティティ証明書を作 成すると、InProgress から Available に変化します。

ステップ **5** 虫めがねをクリックして、このデバイスの自己署名アイデンティティ証明書を表示します。

#### 次のタスク

登録が完了すると、証明書の登録オブジェクトと同じ名前のトラストポイントがデバイス上に 生成されます。VPN 認証方式の設定でこのトラストポイントを使用します。

### <span id="page-3-0"></span>**SCEP** の登録を使用した証明書のインストール

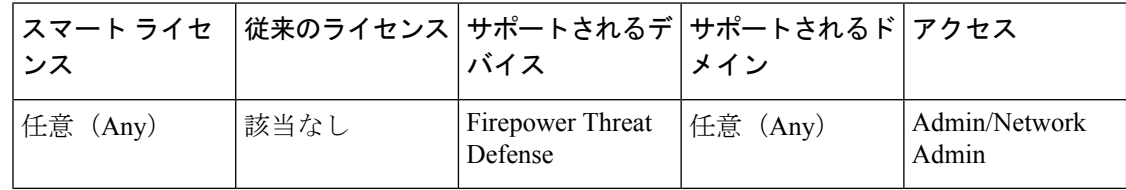

始める前に

SCEP 登録を使用すると、管理対象デバイスと CA サーバとの間に直接接続が確立されます。 したがって、登録プロセスを開始する前に、デバイスが CA サーバに接続されていることを確 認してください。 (注)

手順

- ステップ1 [インストール (Install) ] をクリックして、自動登録プロセスを開始します。
- ステップ **2** [デバイス(Devices)] > [証明書(Certificates)] 画面で [追加(Add)] > [新規証明書の追加 (Add New Certificate)] を選択して、[新規証明書の追加(Add New Certificate)] ダイアログを 開きます。
- ステップ **3** [デバイス(Device)] ドロップダウン リストからデバイスを選択します。
- ステップ **4** 次のいずれかの方法で、証明書の登録オブジェクトとこのデバイスを関連付けます。
	- ドロップダウン リストから該当するタイプの 証明書の登録オブジェクト を選択します。
	- [(+)] をクリックして新しい 証明書の登録オブジェクト を追加します([証明書の登録オブ](fpmc-config-guide-v62_chapter18.pdf#nameddest=unique_620) [ジェクト](fpmc-config-guide-v62_chapter18.pdf#nameddest=unique_620) の追加を参照)。
- ステップ **5** [インストール(Install)] をクリックして、自動登録プロセスを開始します。

SCEP登録タイプのトラストポイントの場合、[CA証明書(CA Certificate)]ステータスは、CA サーバからCA証明書が取得され、デバイスにインストールされると、InProgressからAvailable に遷移します。

[アイデンティティ証明書 (Identity Certificate) 1は、デバイスが SCEP を使用したアイデンティ ティ証明書を指定の CA から取得すると、InProgress から Available に変化します。

SCEP 証明書登録は、エラー メッセージによって失敗することがあります。次に例を 示します。 (注)

Error: crypto ca authenticate scep1 nointeractive:[error]:ERROR:receiving Certificate Authority certificate: status = FAIL, cert length =  $0$ Possible

- この状況を解決する場合の推奨事項は次のとおりです。
	- FTD ルートから SCEP サーバへの接続が SCEP サーバに追加されていることを確 認します。
	- SCEP サーバがホスト名/FQDN で参照されている場合は、FlexConfig オブジェク トを使用して DNS サーバを設定します。
	- 同じ NTP サーバを設定し、SCEP サーバと FTD デバイスが時間同期しているこ とを確認します。
- ステップ **6** 虫めがねをクリックして、このデバイスに作成してインストールしたアイデンティティ証明書 を表示します。

#### 次のタスク

登録が完了すると、証明書の登録オブジェクトと同じ名前のトラストポイントがデバイス上に 生成されます。VPN 認証方式の設定でこのトラストポイントを使用します。

### <span id="page-5-0"></span>手動登録を使用した証明書のインストール

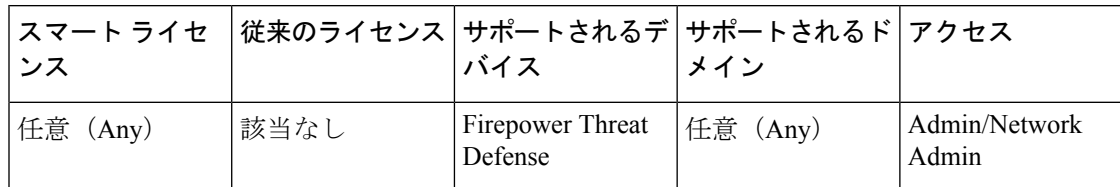

#### 手順

- ステップ1 [インストール (Install) ] をクリックして、登録プロセスを開始します。
- ステップ **2** [デバイス(Devices)] > [証明書(Certificates)] 画面で [追加(Add)] > [新規証明書の追加 (Add New Certificate)] を選択して、[新規証明書の追加(Add New Certificate)] ダイアログを 開きます。
- ステップ **3** [デバイス(Device)] ドロップダウン リストからデバイスを選択します。
- ステップ **4** 次のいずれかの方法で、証明書の登録オブジェクトとこのデバイスを関連付けます。
	- ドロップダウン リストから該当するタイプの 証明書の登録オブジェクト を選択します。
	- [(+)] をクリックして新しい 証明書の登録オブジェクト を追加します[\(証明書の登録オブ](fpmc-config-guide-v62_chapter18.pdf#nameddest=unique_620) [ジェクト](fpmc-config-guide-v62_chapter18.pdf#nameddest=unique_620) の追加を参照)。
- ステップ **5** [インポート(Import)] クリックして、手動登録プロセスを開始します。

[CA 証明書 (CA Certificate) ]のステータスは、Firepower Management Center が管理対象デバイ スに CA 証明書(登録オブジェクトで提供されているもの)をインストールし、CA サーバを 認証して、管理対象デバイスにトラストポイントを作成するとInProgressからAvailable に変化します。

[アイデンティティ証明書(Identity Certificate)] ステータスによって、CSR の生成とアイデン ティティ証明書インポートが保留中との警告メッセージがスローされる場合があります。

- ステップ **6** アイデンティティ証明書を取得するための PKI CA サーバに対する適切なアクティビティを実 行します。
	- a) [アイデンティティ証明書(Identity Certificate)] の警告アイコンをクリックして、CSR を 表示してコピーします。
	- b) この CSR を使用してアイデンティティ証明書を取得するための PKI CA サーバに対する適 切なアクティビティを実行します。

このアクティビティは、Firepower Management Center または管理対象デバイスとは完全に 無関係です。完了すると、管理対象デバイスのアイデンティティ証明書が生成されます。 これをコピーするか、またはファイルに配置できます。

c) 手動プロセスを終了するには、取得したアイデンティティ証明書を管理対象デバイスにイ ンストールします。

Firepower Management Center のダイアログに戻って、アイデンティティ証明書をフィール ドに貼り付けます。または、[参照(Browse)] を選択してから、アイデンティティ証明書 を選択します。

ステップ **7** [インポート(Import)] を選択して、アイデンティティ証明書をインポートします。

[アイデンティティ証明書(Identity Certificate)] のステータスは、インポートが完了すると Available になります。

ステップ **8** 虫めがねをクリックして、このデバイスの [アイデンティティ証明書(Identity Certificate)] を 表示します。

#### 次のタスク

登録が完了すると、証明書の登録オブジェクトと同じ名前のトラストポイントがデバイス上に 生成されます。VPN 認証方式の設定でこのトラストポイントを使用します。

## <span id="page-6-0"></span>**PKCS12**ファイルのインポートによる証明書のインストー ル

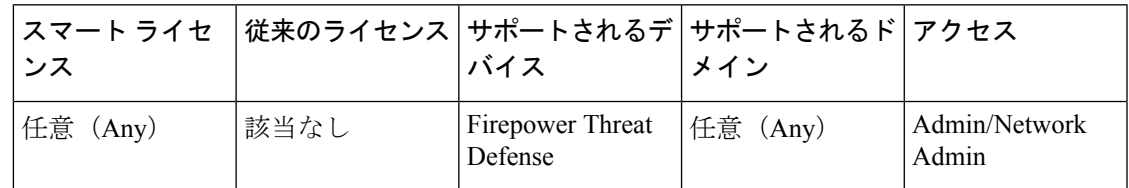

#### 手順

- ステップ **1** [デバイス(Devices)] > [証明書(Certificates)]画面の順に移動し、[+追加(+ Add)] > [PKCS12 ファイルのインポート(ImportPKCS12File)] をクリックして、[PKCS12 ファイルのインポー ト(Import PKCS12 File)] ダイアログを開きます。
- ステップ **2** [デバイス(Device)] ドロップダウンリストから、事前設定された管理対象デバイスを選択し ます。
- ステップ **3** [PKCS12] の [証明書の登録(Certificate Enrollment)] タイプを指定します。
- ステップ **4** [参照(Browse)] を選択して、PKCS#12 証明書ファイルを見つけて選択します。
- ステップ5 復号のための [パスフレーズ (passphrase) ] を入力します。
- ステップ6 [ツイカ (Add) ] を押します。

ファイルのインポートの場合、[CA 証明書(CA Certificate)] および [アイデンティティ証明書 (IdentityCertificate)]のステータスは、デバイスにPKCS12ファイルがインストールされると きに In Progress から Available に変化します。

ステップ **7** Available になったら、虫めがねをクリックして、このデバイスのアイデンティティ証明書 を表示します。

#### 次のタスク

管理対象デバイスの証明書(トラストポイント)には、PKCS#12ファイルと同じ名前が付けら れます。この証明書は、VPN 認証設定で使用します。

# <span id="page-7-0"></span>**FirepowerThreatDefenseVPN**証明書のトラブルシューティ ング

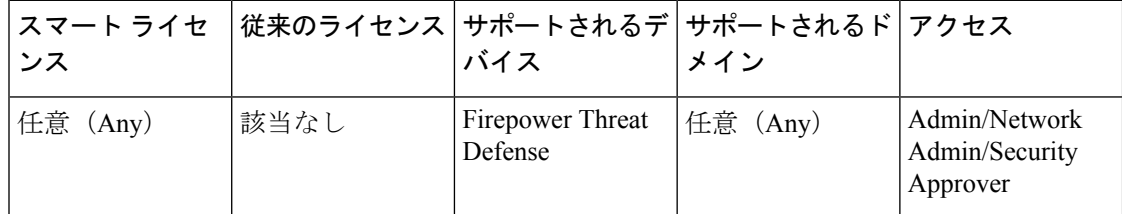

Firepower Threat Defense VPN [証明書の注意事項と制約事項](#page-0-0) (1 ページ)を参照して、証明書 の登録環境のバリエーションが原因で問題が発生しているかどうかを判断してください。その 後、次の点を確認します。

• デバイスから CA サーバへのルートがあることを確認します。

CA サーバのホスト名が登録オブジェクトで指定されている場合、Flex コンフィギュレー ションを使用して、サーバに到達できるように DNS を適切に設定します。あるいは、CA サーバの IP アドレスを使用することもできます。

• Microsoft 2012 CA サーバを使用している場合、デフォルトの IPsec テンプレートは管理対 象デバイスで受け入れられないため、これを変更する必要があります。

作業テンプレートを設定するには、MS CA のドキュメントを参照しながら次の手順に従 います。

- 1. IPsec (オフライン要求) テンプレートを複製します。
- **2.** [拡張子 (Extensions) ] タブで、[アプリケーション ポリシー (Application policies) ] として [*IP* セキュリティ *IKE* 中間(*IP security IKE intermediate*)]ではなく、[*IP* セキュ リティ末端システム(*IP security end system*)] を選択します。
- **3.** アクセス許可とテンプレート名を設定します。
- **4.** 新しいテンプレートを追加し、レジストリ設定を変更して新しいテンプレート名を反 映させます。